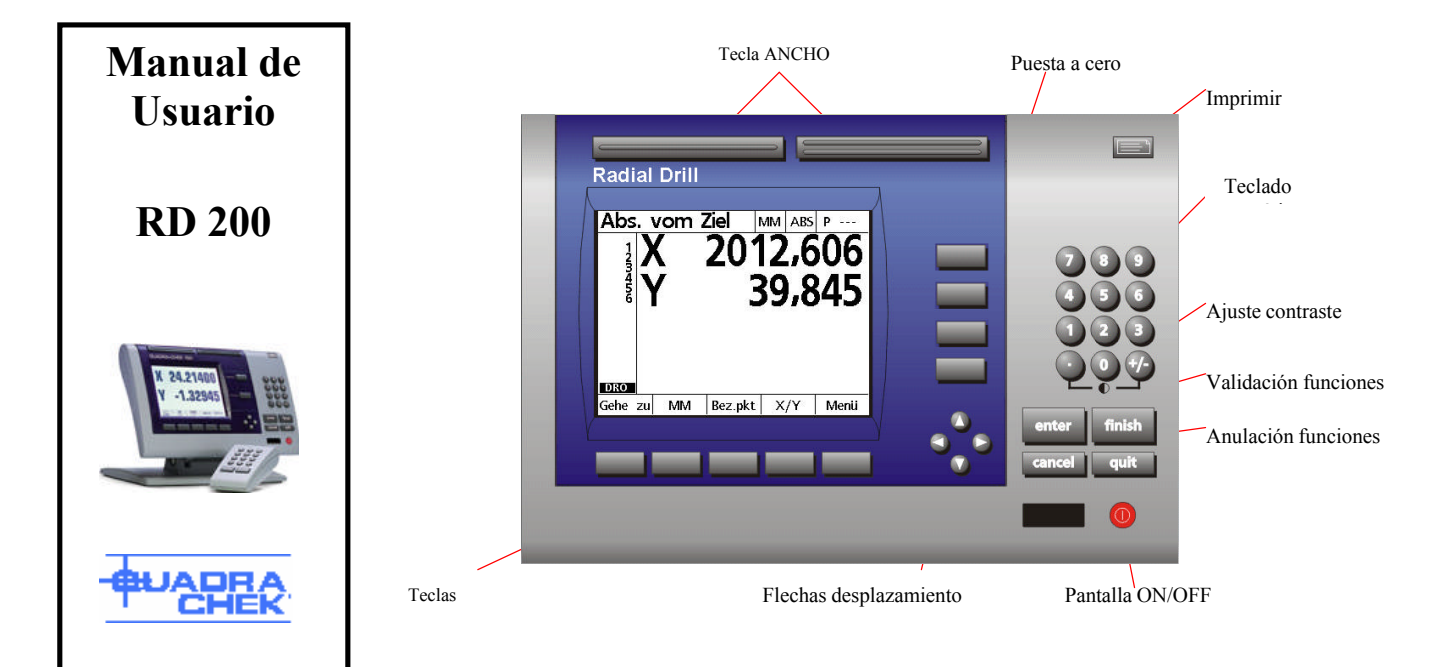

### **Alimentación**

Conectar el cable electrico a la red (220volts). Para encender el aparato, pulsar el interruptor que está en la parte trasera del calculador, poner en 1. Cuando el logotipo **QUADRA-CHEK** aparece, pulsar la tecla FINISH.

### **Marca de Referencia**

Para encontar el cero de máquina, cruzar este punto en dirección posítiva de R y A, después de encender el calculador. Entonces el DRO muestra la posición actual.

### **Ajustar el contraste de la pantalla**

Ajustar el contraste LCD para una visión óptima del DRO. Pulsar la tecla « punto decimal » o «  $+/-$  » en el teclado numérico.

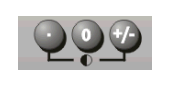

## **Unidades**

El Radial RD100 permite visulizar las coordenadas en X/Y, o en Radius/Angulo (R/A). Para pasar de un modo al otro,

**DRO** Gehe zu MM Bez.pkt X/Y Menu

selectionar la tecla X/Y o R/A en la pantalla, como lo enseña el dibujo.

El RD100 premite medir en Millimetros (MM) o Inch (IN), según lo que selecciona.

# **Teclas de validación o anulación**

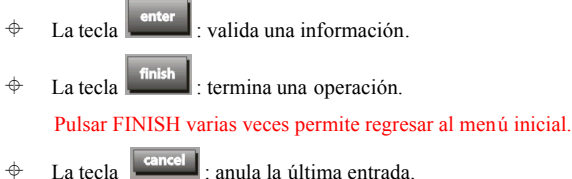

 $\uparrow$  La tecla  $\lceil \frac{\text{quit}}{\text{quit}} \rceil$ : anula una función.

# **Preparación de su plan de trabajo**

La operación « DATUM » permite llegar a menús adicionales para preparar su trabajo en la máquina.

### **Ajustar el diámetro del palpador**

Secuencia de teclas : « DATUM », « PROBE »

Para obtener un punto cero absóluto en su pieza, utilizar un palpador. Se puede ajustar el diámietro del palpador con la tecla « PROBE ». Si utiliza una detección de bordes por fibra optica, el punto y la dirección de palpación estaran validados automaticamente. Si utiliza un palpador sólo, hay que entrar los puntos manualmente con la tecla ENTER. La dirección se valida con las teclas de dirección (flechas).

### **Alinear la pieza**

Secuencia de teclas: « DATUM », «SKEW» (Alineación)

Para hacer que el RD100 sigua el X de su pieza, tiene que alinear su pieza.

- En un borde : palpar su pieza de 2 a 8 (max) veces en una linea recta. - En uno o varios agujeros : elejir la función « HOLE » (Agujero). Palpando un agujero, su centro se vuelve en un punto del alineación (recuerde que para esta operación, un mínimo de 2 punto es necesario). Pulsar FINISH para terminar la función.

### **Arregar el punto cero**

#### Secuencia de teclas : « DATUM », «ZERO »

- En un borde :

El primer punto de su alineación se valida automaticamente como "Punto cero". Si quiere mover este punto cero al borde de su pieza, elejir la función « ZERO » (cero) y el eje adecuado. Palpar el borde perpendicular al eje alineado. El punto cero está entonces movido al punto de intersección de estas dos lineas.

#### - En un agujero:

Si quiere que la posición cero sea en un agujero, elejir la función «HOLE» y palpar el agujero varias veces. Le tecla FINISH termina esta operación. Si la función SKEW (alineación) esta hecha antes de la puesta a cero, la dirección permanece igual: solamente la posición cero esta movida al centro de este punto.

### **Obtener el centro de una pieza rectangular**

Secuencia de teclas: « DATUM », «ZERO », <Elejir el eje> , « Mid.-P»

Para obtener la posición central de una pieza rectangular, elegir la función « ZERO» y el eje querido. Pulsar entonces la función « Mid.-P ». Palpar la pieza del plan en un lado, y luego, en el otro lado. La tecla FINISH termina la operación. El punto cero está cambiado al medio de este rectanglar.

### **Mover el punto Cero**

Secuencia de teclas: « DATUM », « MOVE 0 »

Si no se puede llegar al punto cero de su parte con el palpador, se puede mover el punto cero a otro punto: entrar las coordenadas de un punto palpado. Elegir la función « MOVE 0 » y entrar la distancia hasta el punto palpado. Terminar la operación con la tecla FINISH.

# **Valores pre-establecidos o objetivos**

Pulsar una de las teclas de eje más arriba para entrar el valor objetivo. Este valor puede ser en coordenadas absolutas, o incrementales a un valor entrado previamente. Se puede entonces entrar el segundo valor objetivo pulsando la tecla del otro eje.

También, se puede entrar en la pantalla el diámetro de perforación que se utilizará, pero sólo será una información para el operador.

Cuando estos datos estan entrados, pulsar FINISH.

La pantalla mostrará entonces la distancia para llegar a esta posición objetiva.

# **Parametros de agujeros**

Secuencia de teclas : « Menu » « Pattern »

El RD100 ofrece 4 posibilidades de entrar parámetros para un agujero: estrúctura ("Frame"), rectángulos, líneas o circulos.

#### **Parametros de estrúctura**

Secuencia de teclas : « Menu » « Pattern » « Frame »

Entrar los datos. Para entrar la información siguiente, utilizar las teclas de dirección (flechas). Acabar con la tecla FINISH. La pantalla mostrará entonces la distancia para llagar a estos puntos objetivos.

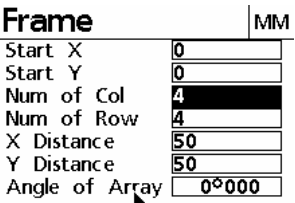

### **Parametros de rectángulos**

Secuencia de teclas : « Menu » « Pattern » « Rect »

Entrar los datos. Para entrar la información siguiente, utilizar las teclas de dirección (flechas). Acabar con la tecla FINISH. La pantalla mostrará entoncés la distancia para llagar a estos puntos objetivos.

### **Parametros de línea**

Secuencia de teclas : « Menu » « Pattern » « Line »

Entrar los datos. Para entrar la información siguiente, utilizar las teclas de dirección (flechas). Acabar con la tecla FINISH. La pantalla mostrará entoncés la distancia para llagar a estos puntos objetivos.

### **Parametros de círculos**

Secuencia de teclas : « Menu » « Pattern » « Circle »

Entrar los datos. Para entrar la información siguiente, utilizar las teclas de dirección (flechas). Acabar con la tecla FINISH. La pantalla mostrará entoncés la distancia para llagar a estos puntos objetivos.

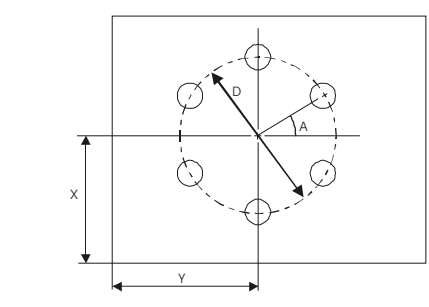

### **Programas**

Secuencia de teclas : « Menu » « Prog »

Se pueden guardar programas para una utilización posterior.

#### **Guardar un programa**

Secuencia de teclas : «Menu» «Prog» < nombre de programa > «Save»

Después de entrar varias posiciones objetivas, se pueden guardar en un programa. Pulsar la tecla « Prog » y el nombre del programa, entrando hasta 3 cifras. Selecionar entonces « Save » y « OK »

#### **Ejecutar un programa**

Secuencia de teclas : «Menu» «Prog» < nombre de programa > «Run»

Pulsar la tecla « Prog » y elegir uno de los programas con las teclas de dirección. Pulsar la tecla « Run ».

La primera posición objetiva de su programa aparecerá a la pantalla. Mover la máquina hasta esta posición y pulsar FINISH para alcanzar el objetivo de la posición siguiente

Para mover a otro objetivo en la lista, utilizar las teclas de dirección. También, la tecla « Goto » (ir a) permite entrar directamente el número de objetivo querido.

Después de entrar el último objetivo, el mensaje "The program is done. Clear target list?" (Este programe está cumplido. Borrar la lista de objetivos) aparece en la pantalla. Entrar « Yes » significa borrar la lista pero el programa permanece.

### **Suprimir un programa**

Secuencia de teclas : «Menu» «Prog» <nombre de programa> «Delete»

Pulsar la tecla « Prog » y elegir uno de los programas con las teclas de dirección. Pulsar « Delete ». El mensaje " Delete selected program?" (Suprimir el programa elegido?) aparece. Validar con « Yes » significa borrar el programa.

# **Borrar posiciones objetivas de la pantalla**

Secuencia de teclas : < tecla roja en la pantalla ON/OFF > « Clear »

Si quiere vacíar la pantalla de todos los objetivos entrados, pulsar la tecla ON/OFF roja en la pantalla. Dos opciones aparecen:

« Clear » : Borra todas las posiciones objetivas

« ClAlle » : Borra todas las posiciones objetivas, sus datos y su alineación

# **Parametraje (Setup)**

#### Secuencia de teclas : « Menu » « Setup »

Todos los parametrajes pueden ser visualizados con el menú SETUP. Para mover y seleccionar algo en el menú, utilizar las teclas de desplazamiento. No se puede cambiar cualquier valor. Algunos datos se entran durante la calibración de la máquina y sólo se pueden modificar con un una contrasigna en el menú « Supervisor ».

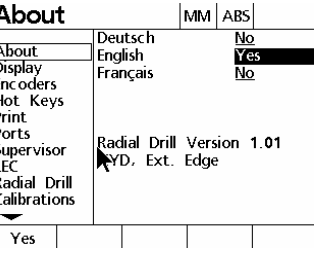